How to add a user to the admin settings of Facebook Go to the "Page" you want to add them to:

### **STEP ONE:**

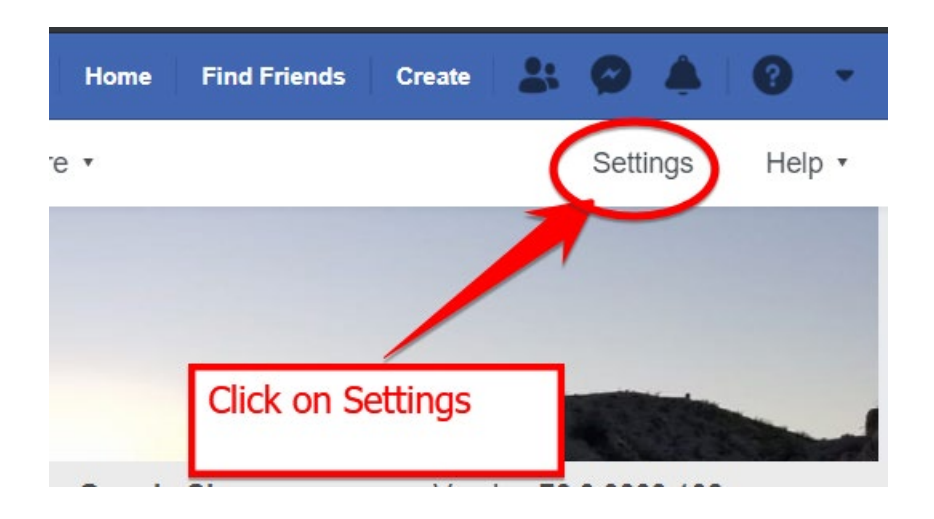

### **STEP TWO:**

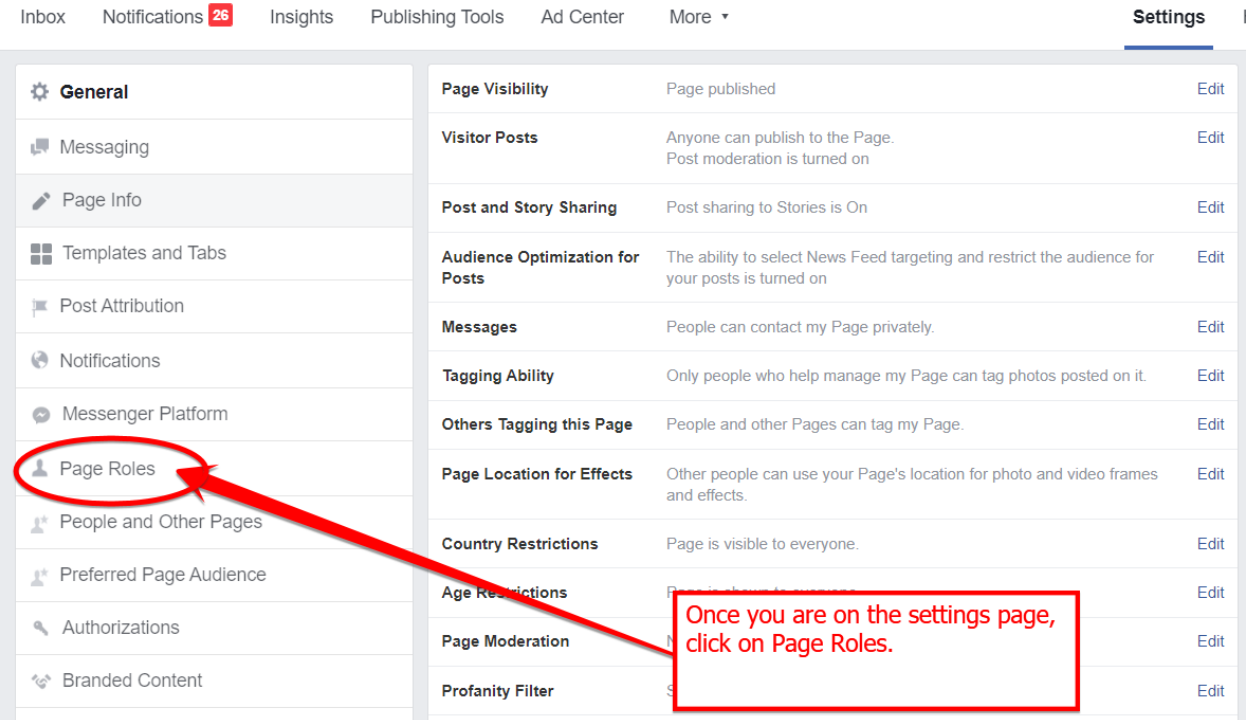

#### **STEP THREE**

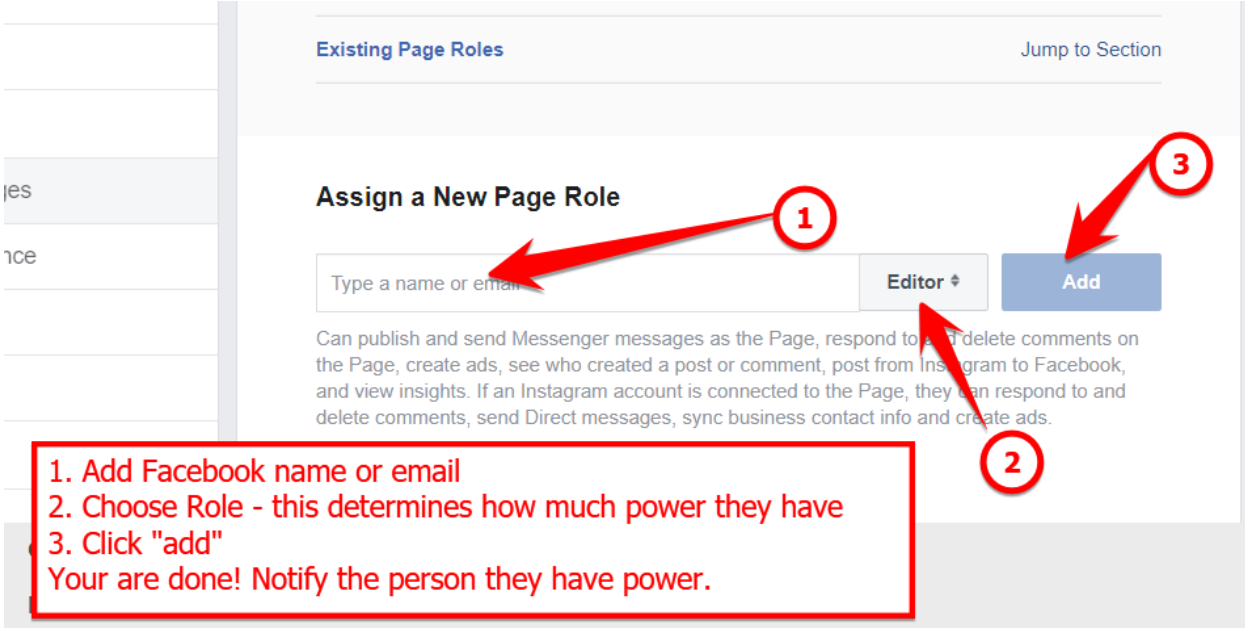

# USER ROLES DEFINED:

## **Admin:**

- 1. Manage Page Roles and Settings
- 2. Edit the Page and add apps
- 3. Create and delete posts as the Page
- 4. Send messages as the Page
- 5. Respond to and delete comments and posts to the Page
- 6. Remove and ban people from the page
- 7. Create ads, promotions or boosted posts
- 8. View insights
- 9. View Page Quality tab
- 10. See who published as the Page
- 11. Publish and manage jobs

## **Editor**

- 1. Edit the Page and add apps
- 2. Create and delete posts as the Page
- 3. Send messages as the Page
- 4. Respond to and delete comments and posts to the Page
- 5. Remove and ban people from the page
- 6. Create ads, promotions or boosted posts
- 7. View insights
- 8. View Page Quality tab
- 9. See who published as the Page
- 10. Publish and manage jobs

# **Moderator**

- 1. Send messages as the Page
- 2. Respond to and delete comments and posts to the Page
- 3. Remove and ban people from the page
- 4. Create ads, promotions or boosted posts
- 5. View insights
- 6. View Page Quality tab
- 7. See who published as the Page

# **Advertiser**

- 1. Create ads, promotions or boosted posts
- 2. View insights
- 3. View Page Quality tab
- 4. See who published as the Page

# **Analyst**

- 1. View insights
- 2. View Page Quality tab
- 3. See who published as the Page

# **Jobs Manager**

- 1. Create ads, promotions or boosted posts
- 2. View insights
- 3. View Page Quality tab
- 4. See who published as the Page
- 5. Publish and manage jobs